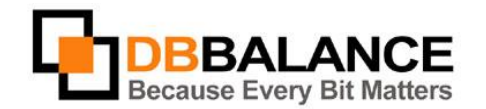

DBBalance Ltd. P.O.B. 3702, Ramat-Gan, Israel 52136 Tel/Fax: +972(3)-7617151 Email: sales@dbbalance.com

## **Batch migration of tables and data**

Use **Batch Migration** for migrating content and structures of groups of tables from one database to another

## **Key Points:**

- The program allows:
	- 1. **Migration of only a table structure** creating a blank table in the receiver data base.
	- 2. **Migration of data only** copying the data from one table to another existing table.
	- 3. **Migration of both structure and data** creating a new table in the target database having same structure and containing same data as the source table.
- Tables, views and virtual tables can be used as source object when migratin structures.
- Tables, views, virtual tables and stored queries can be used as source data objects for migration data into a target table .
- With the migration of the structure, the program automatically converts (if necessary) the column parameters according to **Convert Options** settings.

## **The Batch Migration Procedure:**

1. Select "Tables" group on both the source and the target database sides: Figure 32: Group selection

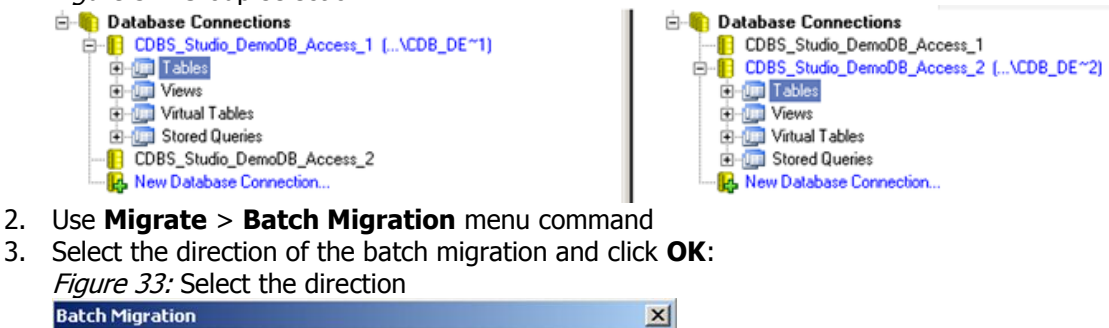

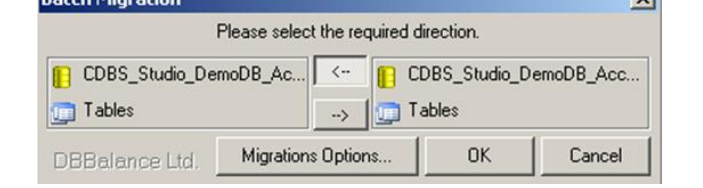

4. Select and map the objects intended for migration in the **Batch Migration** dialog. **NOTE:**The program maps the objects of the selected groups automatically, on the object names basis. However, the user can manually redefine any object pair for further synchronization.

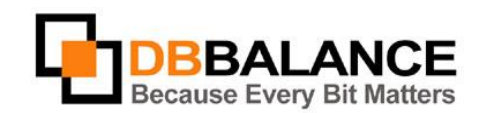

## DBBalance Ltd. P.O.B. 3702, Ramat-Gan, Israel 52136

Tel/Fax: +972(3)-7617151 Email: sales@dbbalance.com

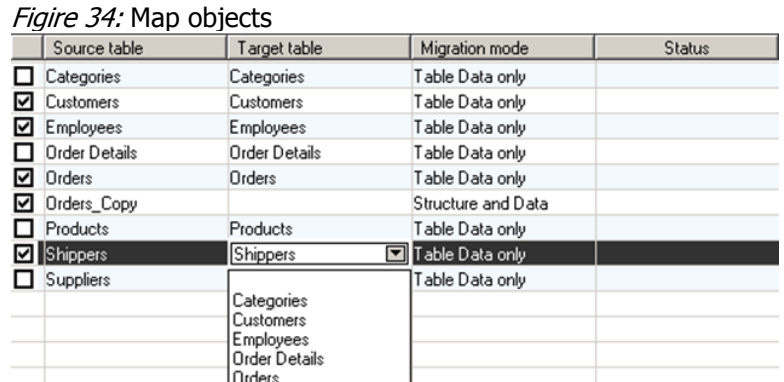

5. The program automatically assigns the mode of the migration operation, based on the presence/absence of the table in the destination database. However, the user is able to change the assigned mode. Figire 35: Migration Mode selection

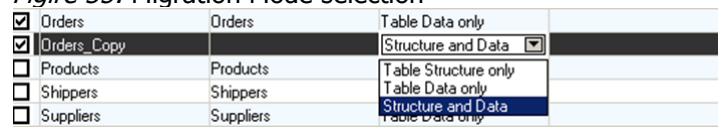

- 6. In case it is necessary to clear the destination tables off their contents, prior to the operation of data migration, selects the Clear target table before copying option
- 7. In order to create a report on the migration procedure check the **Report Filet** box and set the parameters for the report file.

The program supports two report-file formats: **XML** and **HTML**. Figure 36: Request for the migration report.

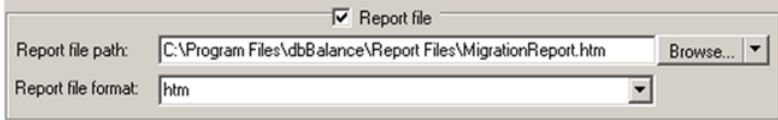

8. Start the migration procedure by clicking the **Run...** button

The program will execute the requested procedure and it will compose a results report (if the appropriate option has been selected)..

Figure 37: An example of a migration report

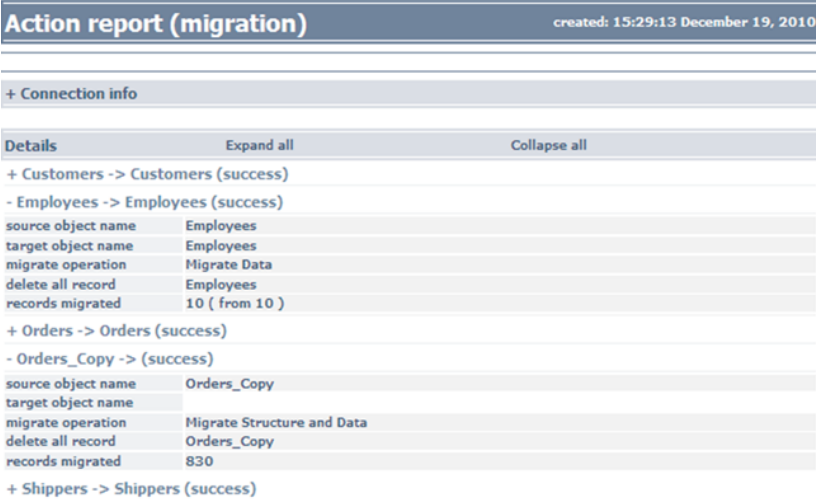